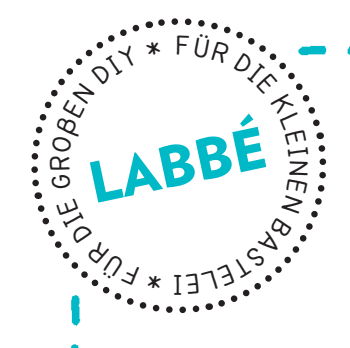

### **PIXEL-ICONS TOOLBOX**

**Druckvorlagen zum Nachkonstruieren von 12 bekannten Pixel-Icons.**

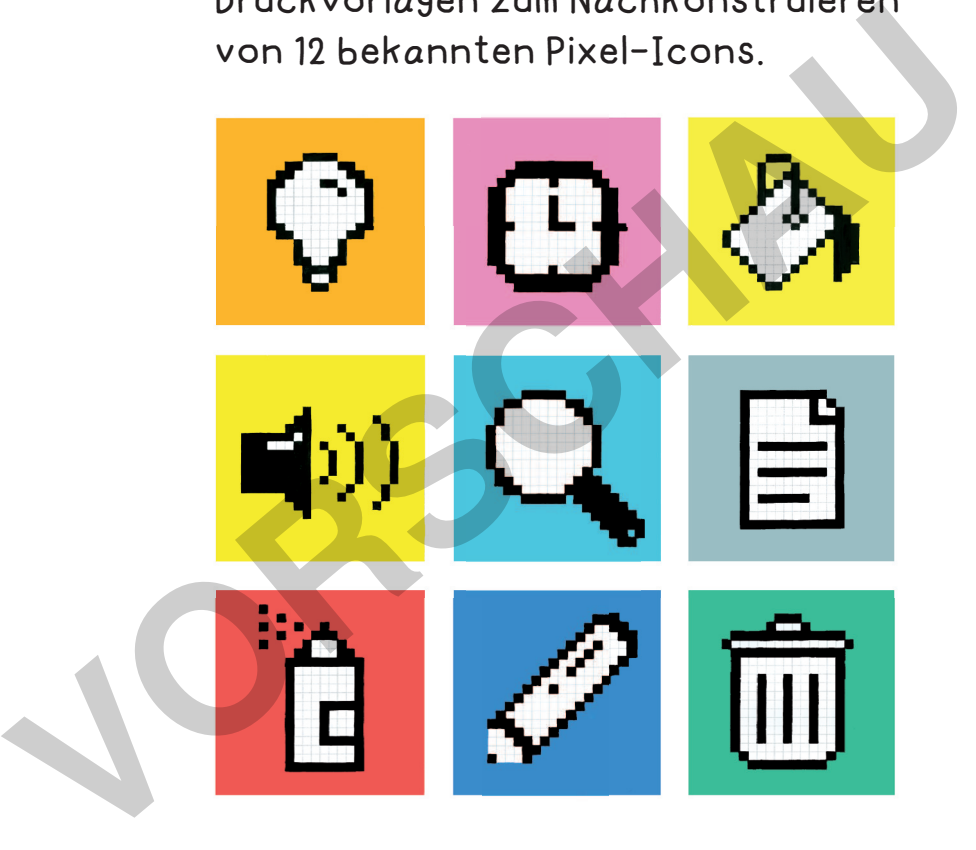

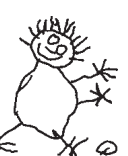

# **PDEtzwerk**<br>Lernen

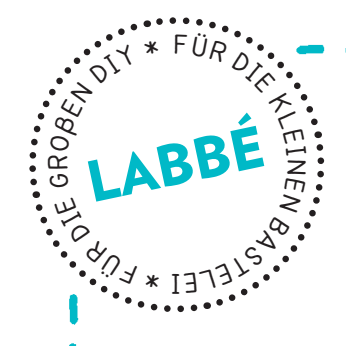

### **PIXEL-ICONS TOOLBOX**

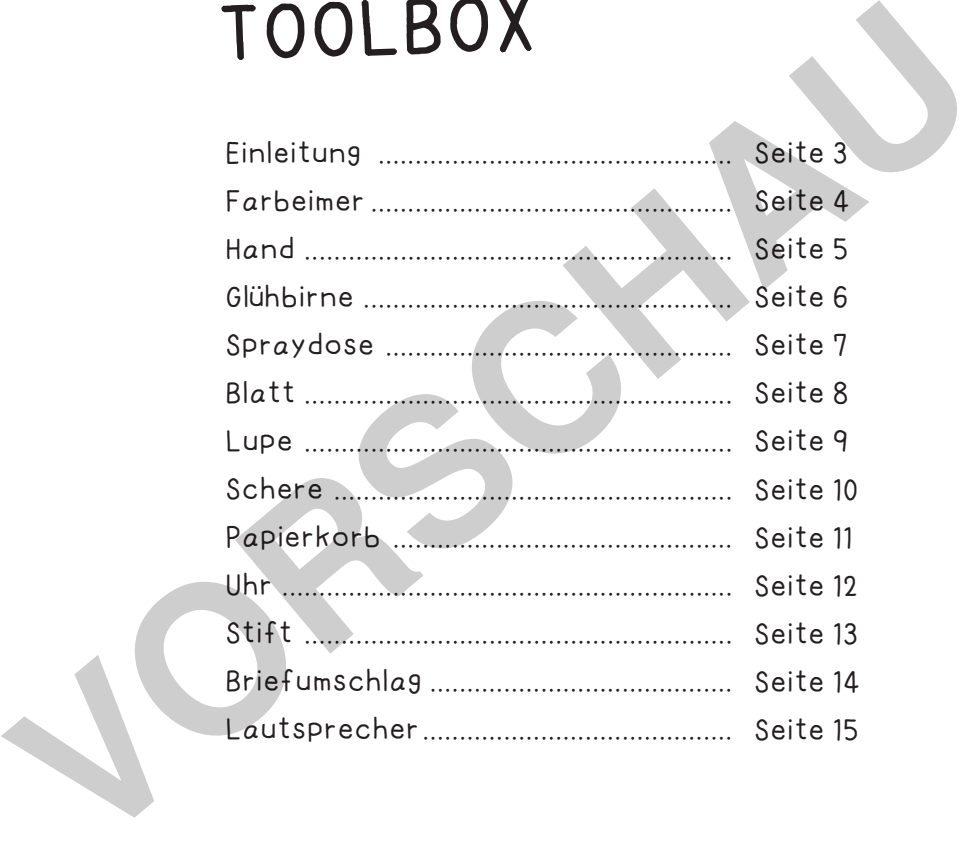

#### **DruCkEINSTELLuNgEN für ADOBE PDf:**

Bitte beim Drucken beachten, dass die Einstellung "Seitenanpassung: keine" ausgewählt und ein Häkchen bei "Automatisch drehen und zentrieren" gesetzt ist. Tipp: Schauen Sie sich zuerst das PDF an, und drucken Sie nur die Seiten aus, die Sie benötigen.

Verlag & Herausgeber: LABBÉ GmbH, Walter-Gropius-Str. 16, 50126 Bergheim, Deutschland, Telefon (02271) 4949-0, Fax (02271) 4949-49, E-Mail: labbe@labbe.de. Geschäftsführer: Michael Labbé, Ruth Labbé. Amtsgericht Köln, HRB 40029, Umsatzsteuer-ID: DE 121858465. Alle Rechte

an <u>diesem PDF liegen bei La</u>bbé. Es ist ausdrücklich untersagt, das PDF, Ausdrucke des PDF sowie daraus entstand oder gewerblich zu nutzen. www.labbe.de

**[zur Vollversion](https://www.netzwerk-lernen.de/Pixel-Icons-Vorlagen-zum-Nachkonstruieren)**

#### **PIXEL-ICONS**

netzwerk

lernen

Das englische Wort Icon steht im Computerbereich für Piktogramm oder auch Ideogramm. Piktogramme sind Informationen, die durch eine grafische Darstellung als Bild, Symbol oder Begriffszeichen vermittelt werden. Wenn ein Piktogramm nicht nur einen Begriff, sondern auch eine Idee darstellt - wenn z.B. das Symbol Sonne = Wärme bedeutet - spricht man von einem Ideogramm.

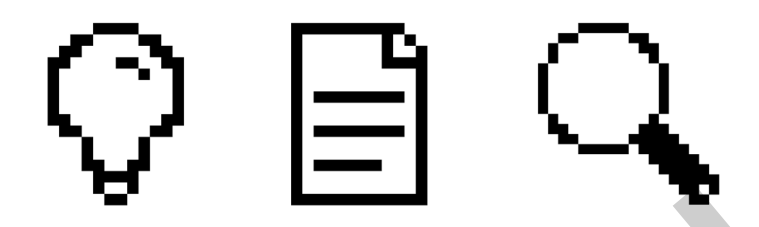

1981 führte Microsoft das Computer-Programm DOS ein. DOS steht für Disk Operating System und ist ein Betriebssystem, mit dem man den Computer verwalten kann. Um mit DOS arbeiten zu können, muss man sehr geübt sein: jeder Befehl muss fehlerfrei eingegeben werden, was recht umständlich und daher eher etwas für Programmierer ist. Die Computerwelt änderte sich aber schlagartig als Apple 1984 einen neuen Computer auf den Markt brachte, der eine grafische Oberfläche hatte. Mit einem Mal vereinfachten sich alle komplexen Prozesse, denn jetzt konnte man einfach auf ein "Icon" klicken und schon legte der Computer los. Durch einen einfachen Mausklick oder einen Doppelklick wird die dem Icon zugeordnete Aktion, wie z. B. das Starten eines Programmes oder das Öffnen einer Datei, ausgeführt. Software ohne Icons ist heute kaum noch vorstellbar. Ein te Microsoft das Computer-Programm DOS ein. DOS steht für Disk Opera<br>
1. Ein Betriebssystem, mit dem man den Computer verwalten kann. Um mit<br>
1. Mennen, muss man sehr geübt sein: jeder Befehl muss fehlerfrei eingegeber

In nur kurzer Zeit hat die universelle grafische Sprache der Icons die Welt erobert, denn Icons sind nicht sprachgebunden und jeder versteht sie. In den 80er Jahren entwickelte die amerikanische grafikdesignerin Susan Kare die ersten Toolbox-Icons für Apple. Ihre minimalistischen Icons zählen inzwischen zu den Klassikern der Computergrafik - unsere Vorlagen orientieren sich an diesen frühen Arbeiten.

Die kleinste Einheit eines digitalen Icons ist ein Pixel. Man kann sich Pixel auch als einen quadratischen Bildpunkt vorstellen, dem eine Farbe zugeordnet ist. Mehrere Pixel setzen sich zu einer Rastergrafik zusammen. Die einfachste grafik ist ein Binärbild, bei dem die Pixel einen Schwarz- oder einen Weiß-Wert gespeichert haben. Die ursprünglichen Computer-Icons bestehen aus 32 x 32 Pixel - also aus 1.024 Feldern. Das hört sich nicht besonders viel an, entspricht aber einer Anzahl von 2 1024 Möglichkeiten.

Vergrößert man eine Pixelgrafik, führt es zu der sogenannten Pixelisierung, und man erhält ein mosaikartiges Bild, das sich aus vielen quadratischen Pixeln zusammensetzt. Verkleinert man das Bild, lösen sich die "Mosaiksteine" wieder in weichere Formationen auf. Pixelgrafiken ähneln realen Techniken wie dem Mosaik und der Kreuzstickerei.

# **[zur Vollversion](https://www.netzwerk-lernen.de/Pixel-Icons-Vorlagen-zum-Nachkonstruieren)**

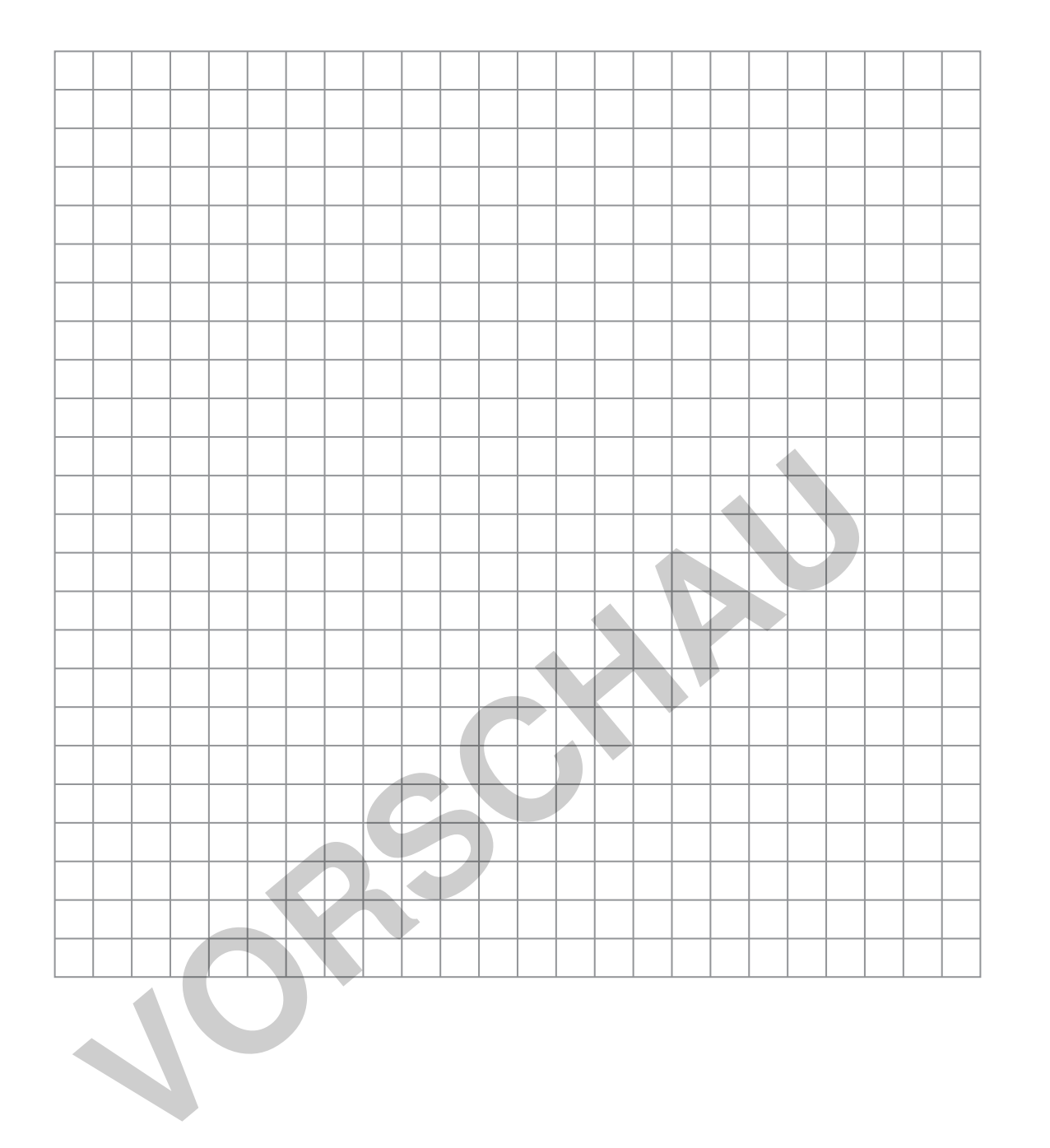

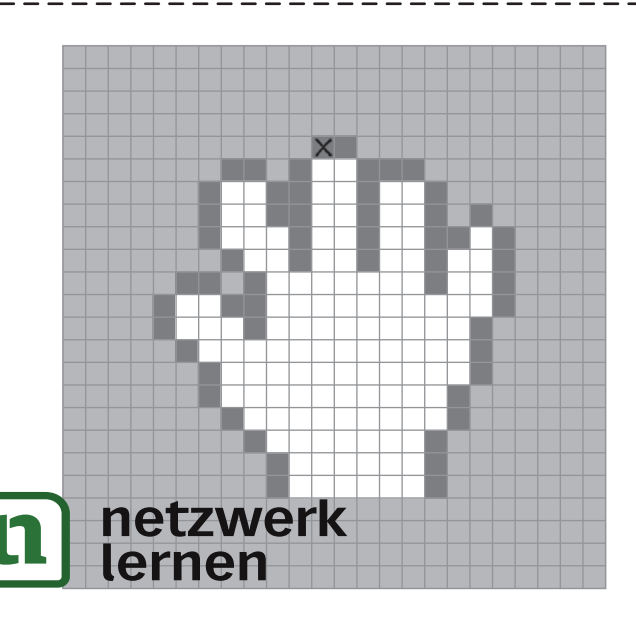

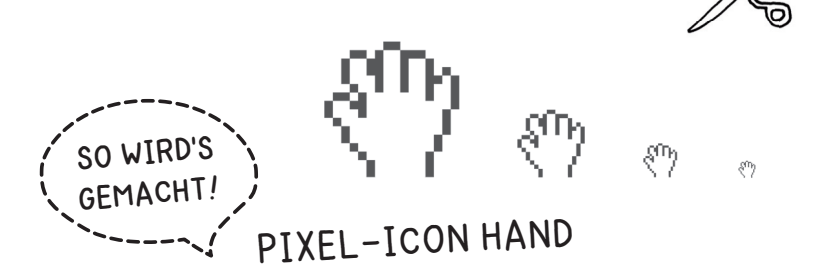

1. Übertrage den Startpunkt (x) aus der Vorlage auf das große Raster. Zähle dazu die Kästchen von links nach rechts (12) und von oben nach unten (5).

2. Übertrage alle dunkelgrauen Kästchen auf das Raster und male sie mit einem schwarzen Farbstift aus. Übertrage dann<br>grauen Bereiche

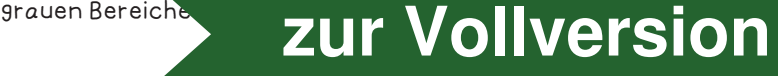

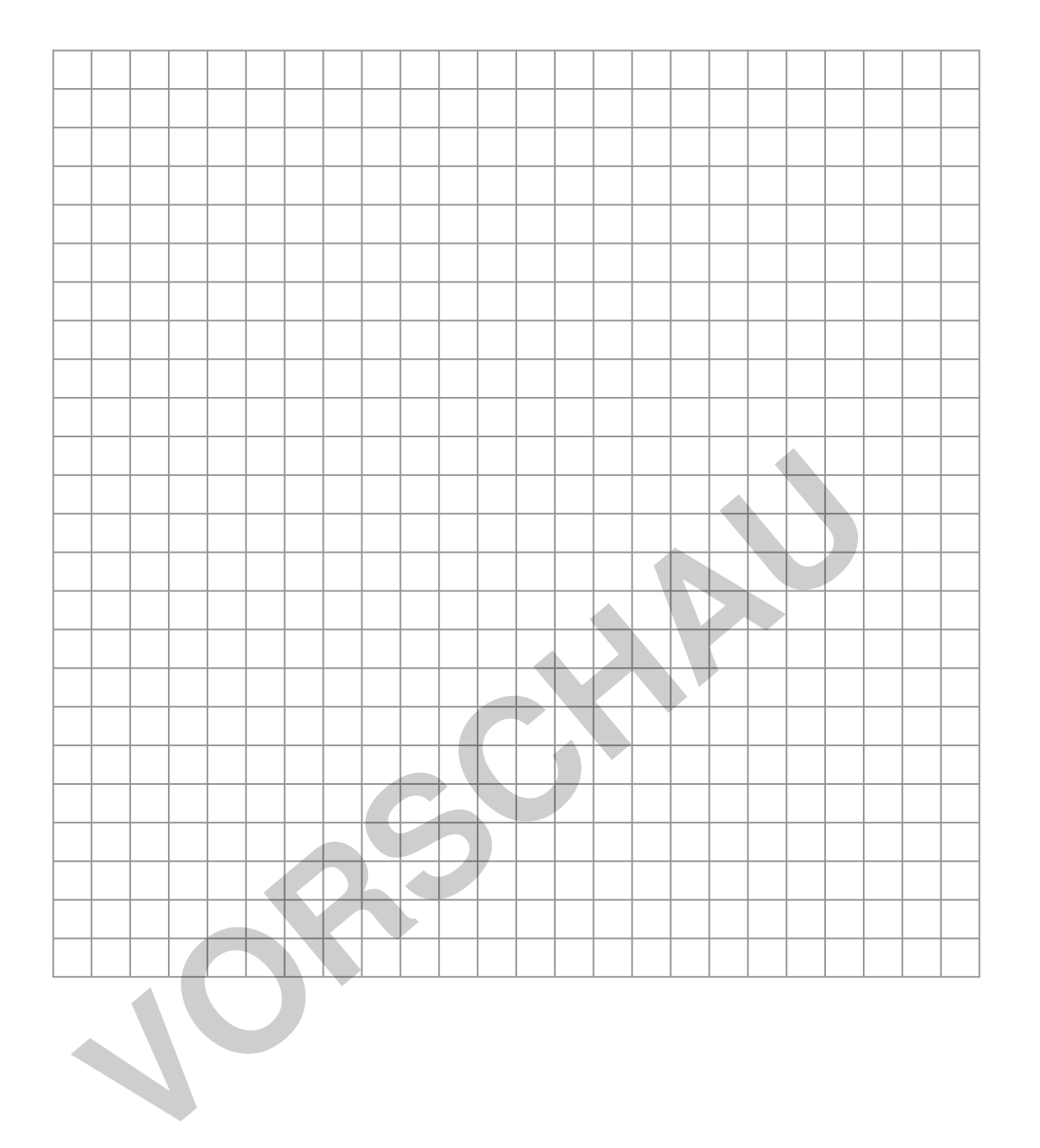

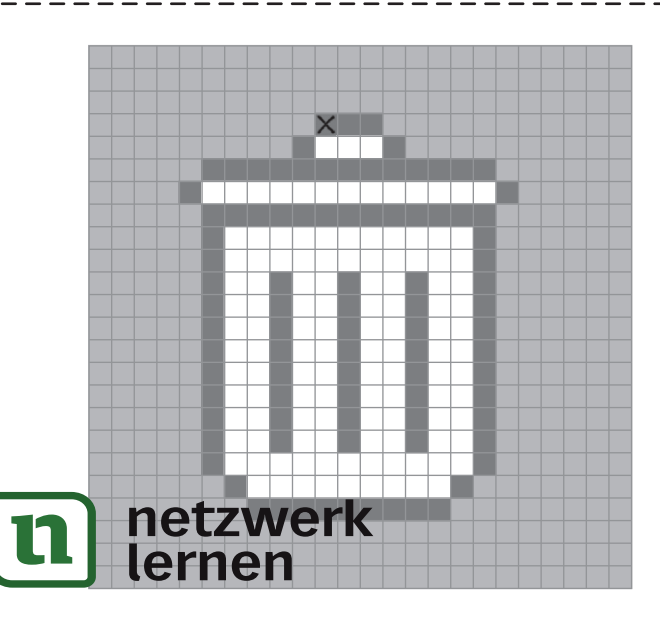

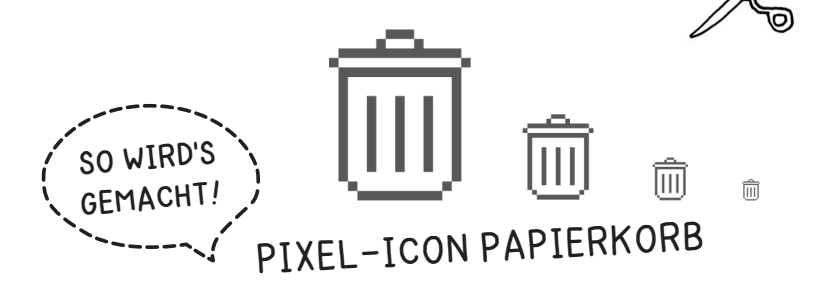

1. Übertrage den Startpunkt (x) aus der Vorlage auf das große Raster. Zähle dazu die Kästchen von links nach rechts (11) und von oben nach unten (4).

2. Übertrage alle dunkelgrauen Kästchen auf das Raster und male sie mit einem schwarzen Farbstift aus Übertrage dann

**grauen Bereiche vollversion**